УНИВЕРСАЛЬНАЯ ПЛАТФОРМА **FlexGain** 

# **FlexGain FOM16E V1**

## **ОБОРУДОВАНИЕ ЦИФРОВОЙ ОПТИЧЕСКОЙ СИСТЕМЫ ПЕРЕДАЧИ**

ТЕХНИЧЕСКОЕ ОПИСАНИЕ И ИНСТРУКЦИЯ ПО ЭКСПЛУАТАЦИИ

FG-FOM16Е-MR V1 FG-FOM16E/8-MR V1

Версия 1.0.

©**Научно-технический центр НАТЕКС, 2008** 

**Права на данное описание принадлежат ЗАО "НТЦ НАТЕКС". Копирование любой части содержания запрещено без предварительного письменного согласования с ЗАО "НТЦ НАТЕКС".** 

## СОДЕРЖАНИЕ:

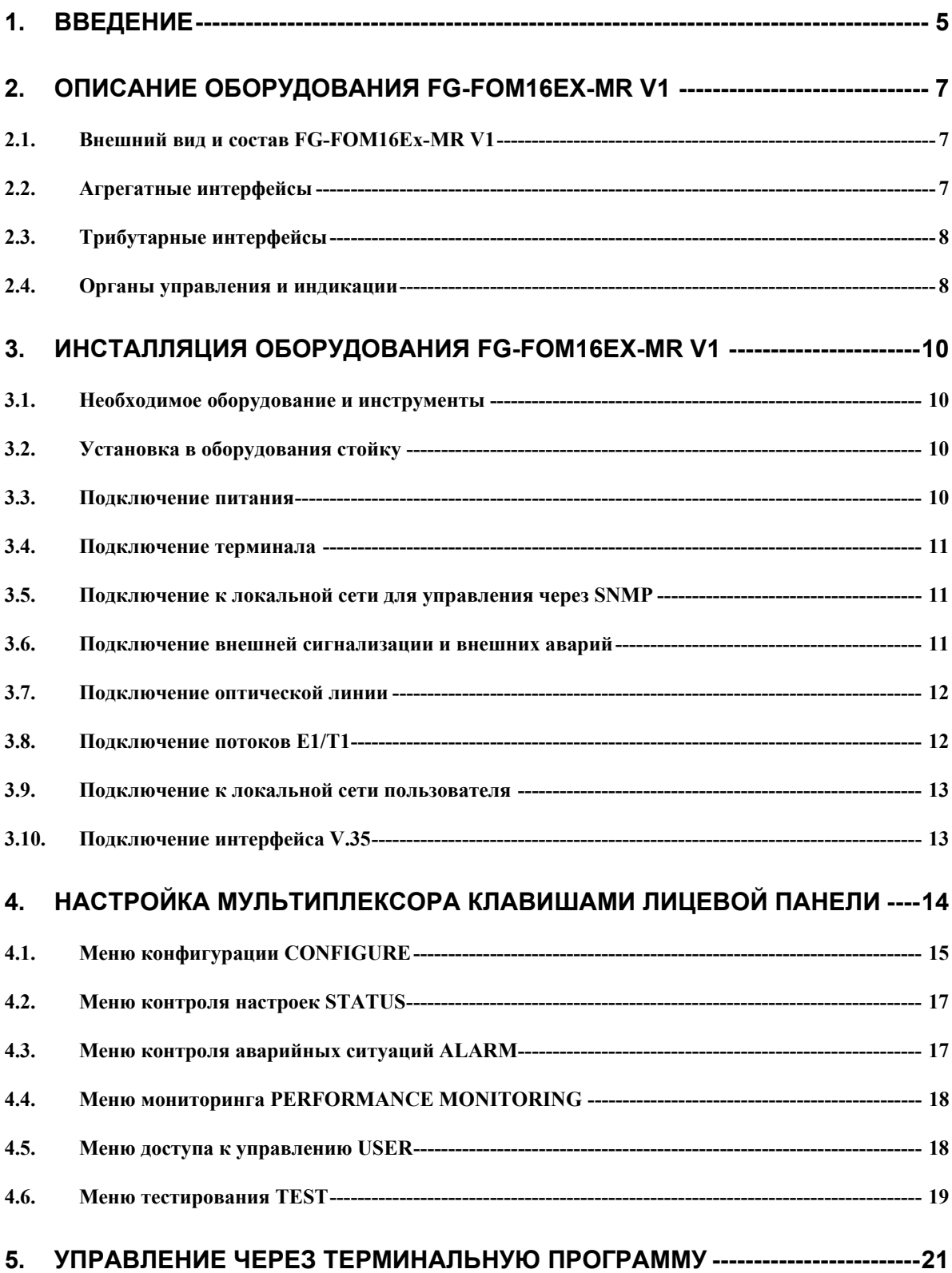

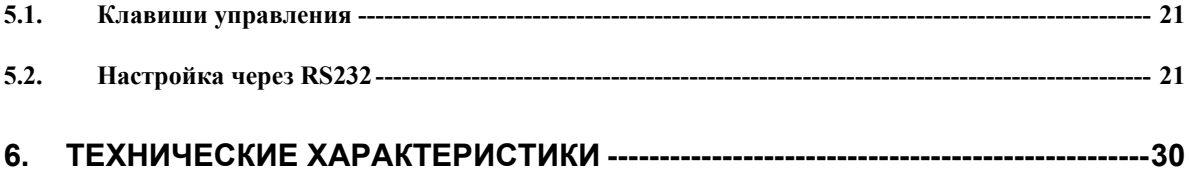

## **1. Введение**

Мультиплексоры FG-FOM16Ex-MR V1 производства ЗАО «НТЦ НАТЕКС» предназначены для передачи по оптическим кабелям до 16 потоков E1 G.703, а также Ethernet трафик со скоростью до 100 Мбит/с. Имеются возможность установки модулей с интерфейсом V.35. Для повышения надежности передачи информации можно использовать функцию резервирования передачи данных по оптическому интерфейсу. FG-FOM16Ex-MR V1 может применятся для организации связи между сетями Ethernet, для соединения АТС, для организации связи между контроллерами и базовыми станциями сотовой связи. Возможные схемы применения оборудования показаны на рисунке 1.1.

В мультиплексорах FG-FOM16EX-MR V1 пользовательские интерфейсы Е1 и V.35, предназначенные для передачи данных, представляют собой отдельные модули, которые устанавливаются в соответствующие слоты, расположенные на тыльной стороне мультиплексора. Это позволяет комплектовать оборудование интерфейсами по требованию заказчика и в последствии при необходимости наращивать количество интерфейсов (если в первоначальной комплектации использовались не все слоты). 4 порта 10/100Base-T расположены на лицевой панели и присутствуют в любой конфигурации.

FG-FOM16Ex-MR V1 имеет три способа настройки, управления и контроля параметров:

- с помощью клавиатуры и дисплея на лицевой панели;
- через терминальную программу с РС;
- через SNMP.

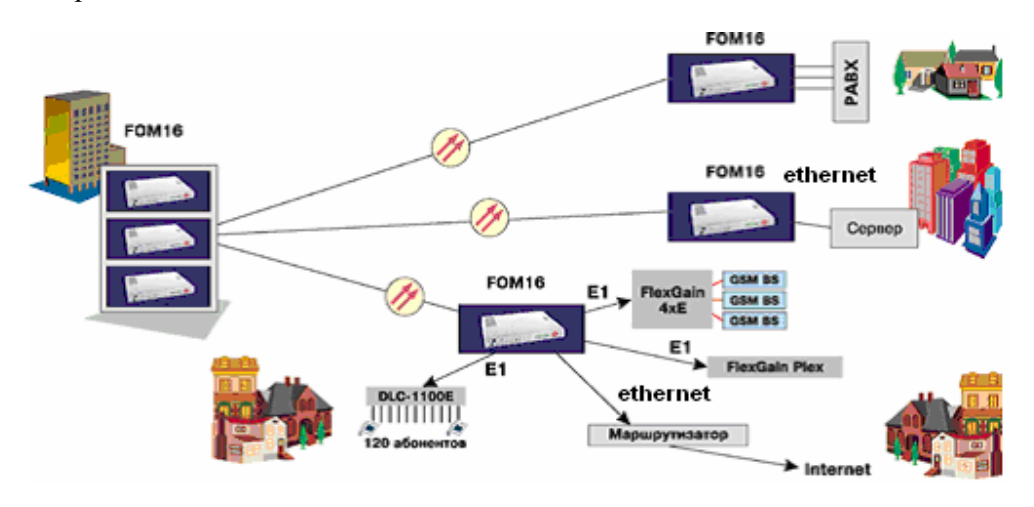

Рис. 1.1. Применение FG-FOM16-MR16Ex в различных приложениях.

Мультиплексоры FG-FOM16Ex-MR V1 поставляются в следующих вариантах комплектации и исполнения:

FG-FOM16E-MR V1 – 16 портов E1 G.703 (4 модуля 4хЕ1), SFP модули в комплект не входят;

FG-FOM16E/8-MR V1– 8 портов E1 G.703 (2 модуля 4хЕ1), SFP модули в комплект не входят;

Для расширения функций оборудования по мере необходимости поставляются следующие модули:

FG-FOM16E-Trib4xE1 V1 – модуль с 4-мя интерфейсами Е1 G.703;

FG-FOM16E-V.35 V1– модуль передачи данных с интерфейсом V.35.

## **Примечание: все трибутарные интерфейсы поддерживают горячую замену и установку, при этом работа уже установленных и действующих модулей не нарушается.**

Данное руководство содержит описание составных блоков оборудования, его инсталляции и операции по настройки системы FG-FOM16Ex-MR V1. Перед началом работы с оборудованием необходимо ознакомится с этим руководством.

## **2. Описание оборудования FG-FOM16Ex-MR V1**

## **2.1. Внешний вид и состав FG-FOM16Ex-MR V1**

FG-FOM16Ex-MR V1 представляет собой модуль в исполнении MiniRack для установки в стандартные стойки 19" или 23" для телекоммуникационного оборудования. На лицевой панели расположены органы индикации и управления, 2 слота для оптических интерфейсов, 4-ре разъема интерфейсов 10/100Base-T, разъем для подключения РС с терминальной программой, разъем для подключения к локальной сети (для работы через SNMP) и разъем подключения внешней аварийной сигнализации. На задней панели расположены 4-е слота для установки интерфейсов E1 и/или V.35, разъемы подключения питания. На рисунке 2.1 показан внешний вид лицевой и задней панелей оборудования FG-FOM16Ex-MR V1.

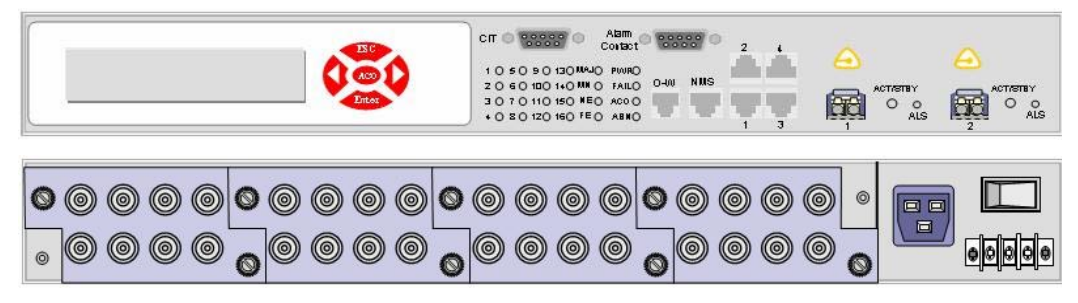

Рис. 2.1. Лицевая и задняя панели FG-FOM16Ex-MR V1.

FG-FOM16Ex-MR V1 может комплектоваться интерфейсами в зависимости от требований сети. В таблице 2.1 приведены интерфейсы, которые в различных комбинациях могут устанавливаться в слоты для трибутарных плат.

Таблица 2.1. Интерфейсы FG-FOM16Еx

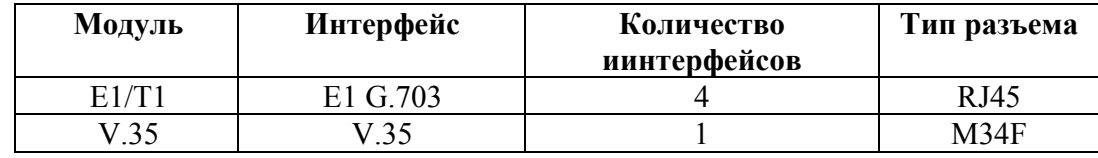

## **2.2. Агрегатные интерфейсы**

Оборудование FG-FOM16Ex-MR V1 использует для передачи данных по оптоволоконному кабелю стандартные SFP модули со скоростью передачи 155 Мбит/с. Модули не входят в комплект и поставляются в зависимости от параметров оптической линии и количества используемых оптических волокон (1 или 2 волока)

Оптический интерфейс обеспечивает передачу данных с уровнем ошибок  $10^{-10}$ при условии соответствия затухания в линии параметрам модуля. Мультиплексор имеет два слота для оптических модулей и может работать в режиме защиты 1+1 при установке двух модулей.

## **2.3. Трибутарные интерфейсы**

Мультиплексор FG-FOM16E имеет четыре слота для установки модулей трибутарных интерфейсов. Для установки доступны два типа модулей:

– FG-FOM16E-Trib4xE1 – модуль с 4-мя интерфейсами Е1 G.703;

– FG-FOM16E-V35 – модуль с интерфейсом V.35.

Модуль E1/Т1 мультиплексирует четыре потока Е1/Т1 и имеет четыре разъема RJ-45.

Модуль передачи данных V.35 использует разъем M34F. Для подключения оконечного оборудования в комплект входит кабель для подключения устройств DTE. Модуль осуществляет передачу данных со скоростью nx64 кбит/с, где n=1…32, 64 или 128. Внешний вид модулей показан на рисунке 2.2.

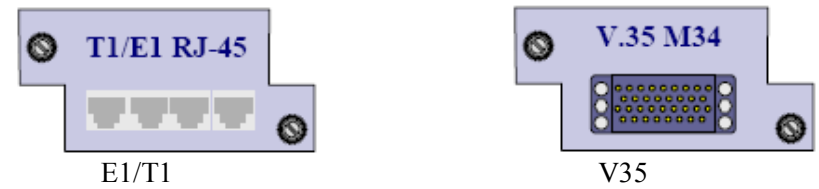

Рис. 2.2. Внешний вид трибутарных модулей.

## **2.4. Органы управления и индикации**

На рисунке 2.3 обозначены все органы управления и индикации FG-FOM16Ex-MR V1, назначение которых приведено в таблице 2.2. Там же указаны обозначения и состояния светодиодов в зависимости от режимов работы или наличия аварийных ситуаций.

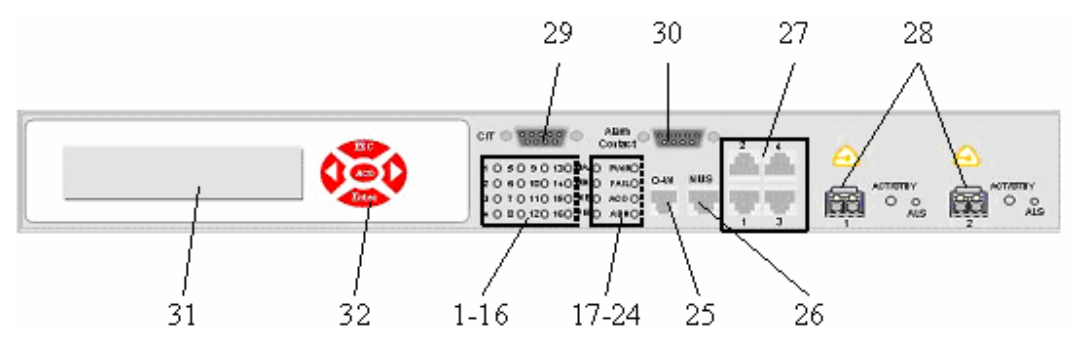

Рис. 2.3. Органы индикации и управления на лицевой панели.

Таблица 2.2. Обозначение и функции органов управления.

| No <sub>No</sub> | Обозначе-<br>ние | Назначение                               | Состояние                                                                                                    |
|------------------|------------------|------------------------------------------|----------------------------------------------------------------------------------------------------|
| $1 - 16$         | $1 - 16$         | 116 каналы Е1, V.35<br>(светодиоды 1-16) | Зеленый – передача данных<br>Выключен - интерфейс отключен или не установлен<br>Мигающий зеленый - установлен шлейф<br>Красный - потеря сигнала или синхронизации<br><b>Мигающий красный</b> – получен сигнал AIS (для E1) |

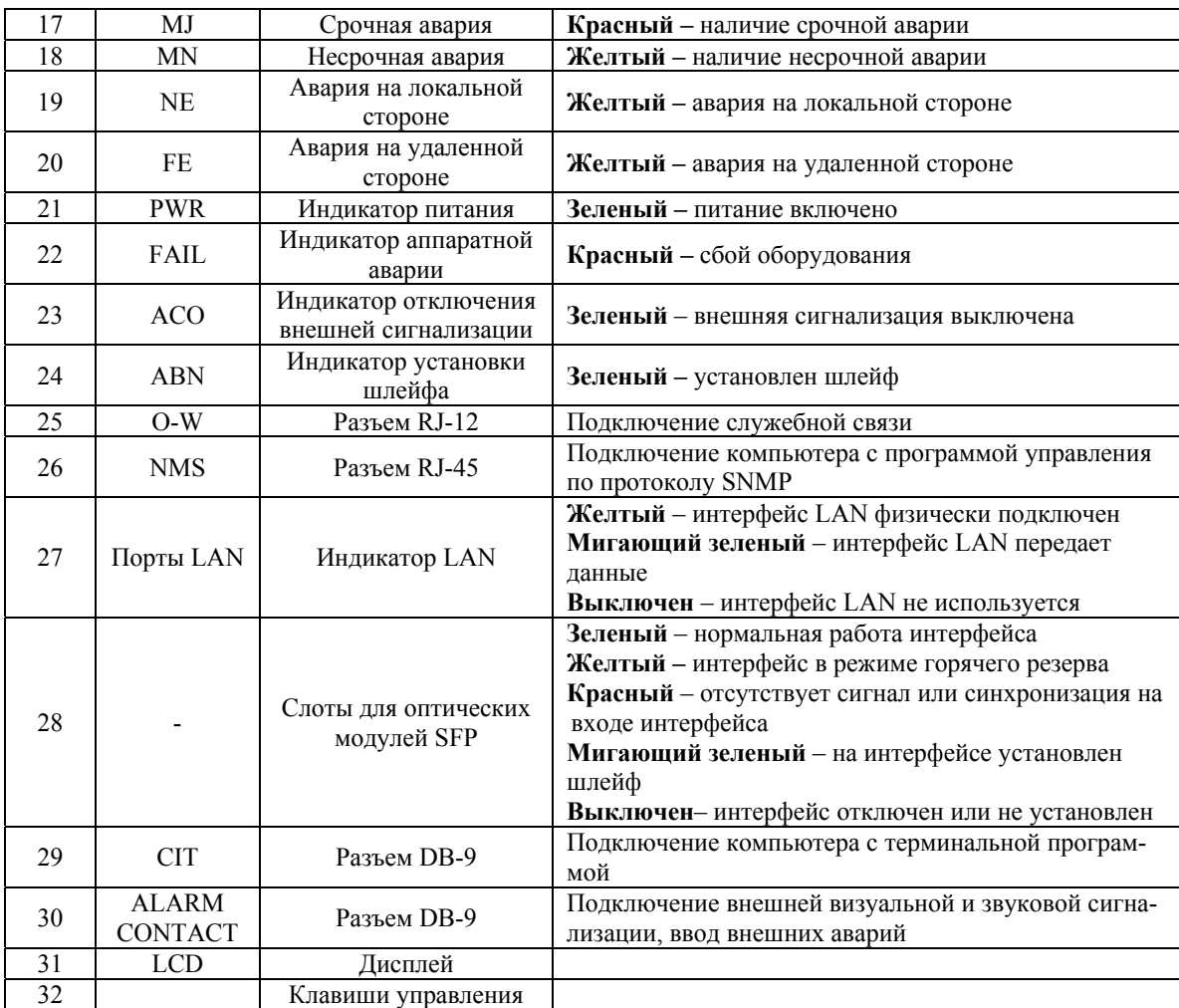

## **3. Инсталляция оборудования FG-FOM16Ex-MR V1**

## **3.1. Необходимое оборудование и инструменты**

Для монтажа оборудования необходимы следующие инструменты и материалы: – набор отверток;

- измерительный прибор;
- кабели питания и заземления;
- инструмент для монтажа кабеля.

## **3.2. Установка в оборудования стойку**

FG-FOM16Ex-MR V1 занимает в стойке место высотой 1U и может быть установлен в стойки 19" или 23". В комплект поставки входит набор кронштейнов для крепежа FG-FOM16Ex-MR V1 в стойку. Каждый модуль имеет два набора отверстий для крепления кронштейнов. Эти наборы отверстий позволяют крепить модуль в стойку в различных вариантах.

После крепления кронштейнов FG-FOM16Ex-MR V1 готов к монтажу в стойку. Закрепите модуль в стойке посредством четырех винтов. При установке необходимо оставить расстояние 2.54 мм между FG-FOM16Ex-MR V1 или другим оборудованием, уже установленным в стойке.

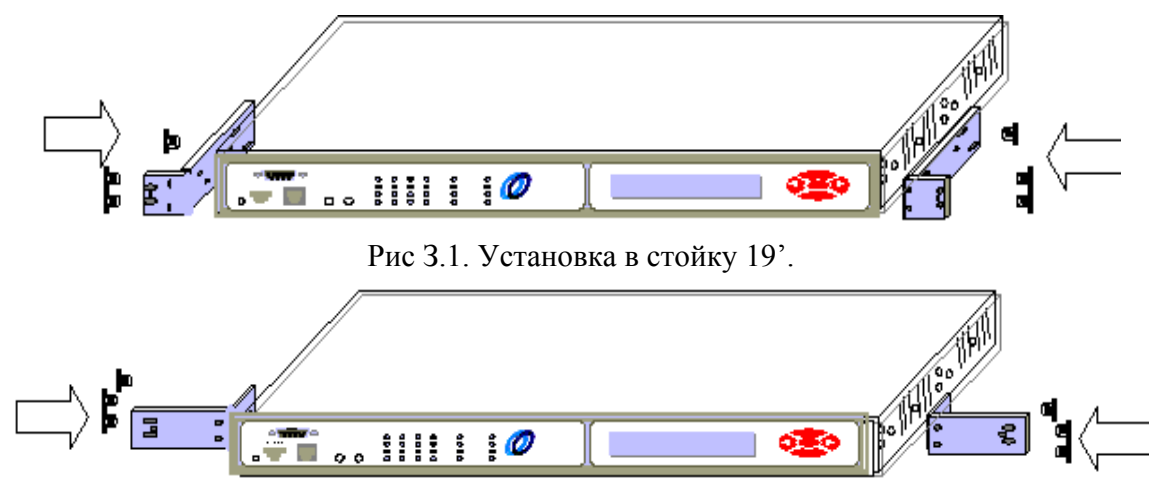

Рис З.2. Установка в стойку 23'.

## **3.3. Подключение питания**

Питание FG-FOM16Ex-MR V1 может осуществляться как от сети переменного тока 220 В, так и от блока гарантированного питания –48 В. Для питания от напряжения 220 В используется стандартный кабель, входящий в комплект поставки, который подключается к разъему АС IN на задней панели.

Подключение гарантированного питания –48 В производится к разъему DC IN, так же расположенному на задней панели (см. рисунок 3.3). Этот же разъем используется для подключения защитного заземления при любом напряжении питании.

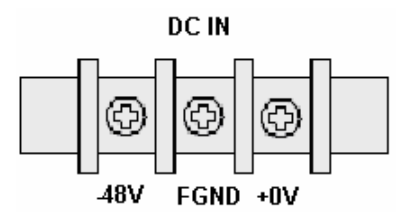

Рис. 3.3. Разъем для подключения питания –48 В.

### **Примечание: при подключении питания от 220 В и –48 В одновременно мультиплексор питается от переменного напряжения 220 В.**

## **3.4. Подключение терминала**

FG-FOM16Ex-MR V1 имеет порт RS232 для подключения PC с терминальной программой, который предназначен для управления и мониторинга оборудования. Программа управления описана в разделе 4 данного руководства. Порт использует разъем DB-9F, расположенный на лицевой стороне и имеющий обозначение CIT. Назначение контактов разъема приведено в таблице 3.1. Для настройки, контроля и управления необходимо подключить FG-FOM16Ex-MR V1 кабелем RS232 к СОМ-порту РС.

Таблица 3.1. Назначение контактов интерфейса RS232.

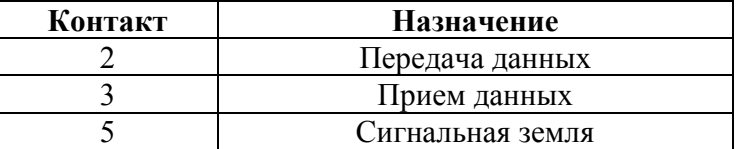

## **3.5. Подключение к локальной сети для управления через SNMP**

Порт LAN (10/100Base-T), расположенный на лицевой панели, использует разъем RJ-45. Кабель между FG-FOM16x-MR V1 и PC должен иметь категорию не ниже 3 ей для работы со скоростью 10 Мбит/с и категорию не ниже 5-ой для работы со скоростью 100 Мбит/с. Назначение контактов разъема для подключения к сети Ethernet приведено в таблице 3.2.

Таблица 3.2. Назначение контактов разъема LAN.

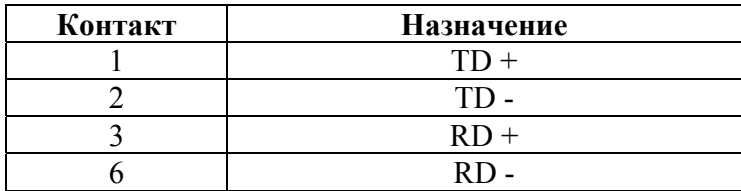

## **3.6. Подключение внешней сигнализации и внешних аварий**

FG-FOM16x-MR V1 обеспечивает подключение устройств внешней световой и звуковой аварийной сигнализации. Для подключения используется разъем DB-9F, назначение контактов приведено в таблице 3.3.

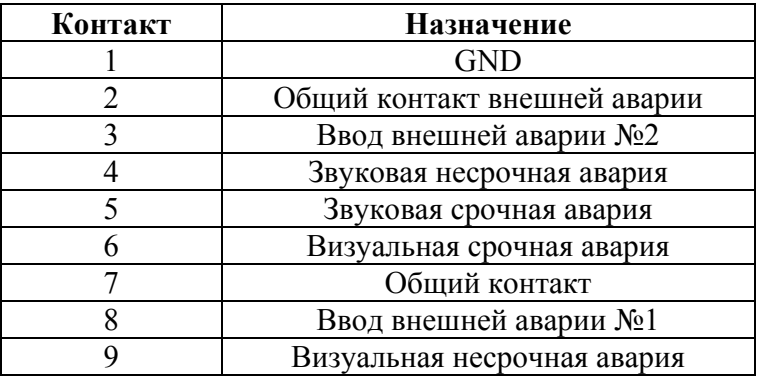

Таблица 3.3. Назначение контактов разъема Alarm Contact.

## **3.7. Подключение оптической линии**

Оптический порт FG-FOM16Ex-MR V1 использует стандартные SFP модули, как показано на рисунке 3.4.

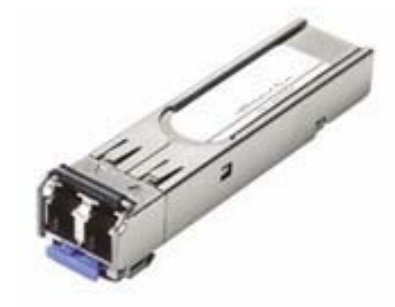

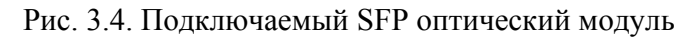

### **Примечание: модули для работы по одному волокну помечены как MASTER и SLAVE и могут работать только в паре.**

При подготовке оборудования к работе необходимо подключить вход и выход оптического порта к кроссу при помощи оптических кабелей. При появлении на входе модуля оптического сигнала светодиод ACT/STBY начнет светиться зеленым или желтым цветом в зависимости от режима работы порта. Если светодиод не светится, необходимо проверить правильность соединений и наличие оптического сигнала в оптическом кабеле.

## **3.8. Подключение потоков Е1/Т1**

Интерфейсы E1/Т1 используют для подключения разъемы RJ-45, на которые выведены пары приема и передачи всех 4-х портов. Назначение контактов разъема приведено в таблице 3.4.

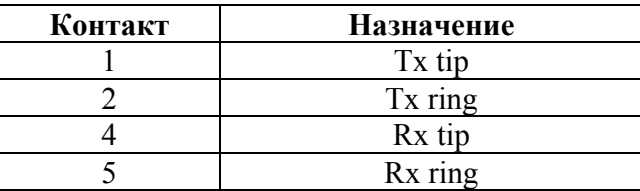

Таблица 3.4. Назначение контактов разъема Е1.

При подключении линии на лицевой панели соответствующий данному порту светодиод должен поменять цвет с красного на зеленый. Если светодиод продолжает светиться красным цветом, необходимо проверить правильность распайки кабеля и произвести настройку параметров порта Е1/Т1.

### **3.9. Подключение к локальной сети пользователя**

В таблице 3.5 приведено назначение контактов разъемов LAN для подключения четырех пользовательских интерфейсов 10/100BaseT. Необходимо помнить при работе, что все четыре порта относятся к одному интерфейсу.

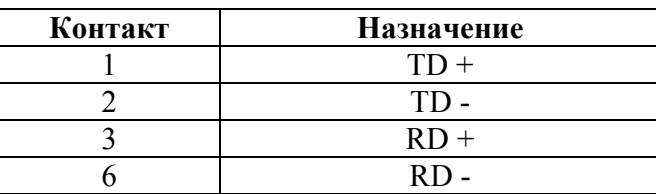

Таблица 3.5. Назначение контактов разъема LAN.

На модуле имеются восемь светодиодов, которые показывают состояние всех четырех портов модуля. При подключении к порту линии соответствующие светодиоды начнут светиться зеленым и желтым цветом. Если светодиоды не светятся, необходимо проверить правильность распайки кабеля.

### **3.10. Подключение интерфейса V.35**

Модуль FG-FOM16-V.35 предназначен для передачи данных со скоростью до 8 Мбит/с. Для подключения оборудования пользователя к интерфейсу V.35 в комплект поставки модуля FG-FOM16-V.35 входит кабель DTE. В таблице 3.6 дано назначение контактов разъема модуля.

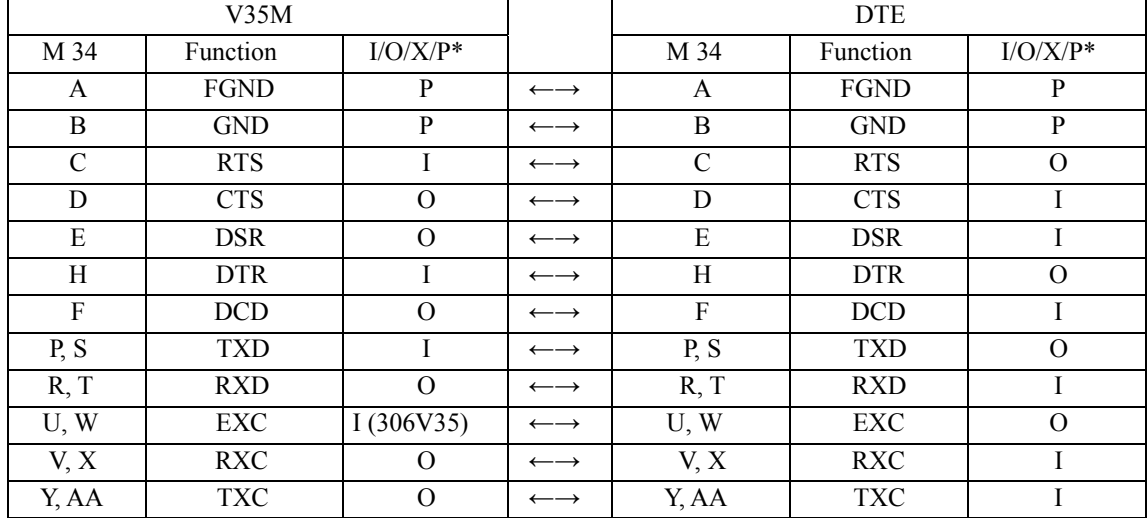

Таблица 3.6. Назначение контактов разъема M34F.

## **4. Настройка мультиплексора клавишами лицевой панели**

Мультиплексор FG-FOM16Eх имеет возможность настройки портов и параметров с помощью ЖК-дисплея и клавиш на лицевой панели. После загрузки на дисплее появляются меню локального и удаленного модулей (LOCAL и REMOTE соответственно). Дерево команд мультиплексора показано ниже.

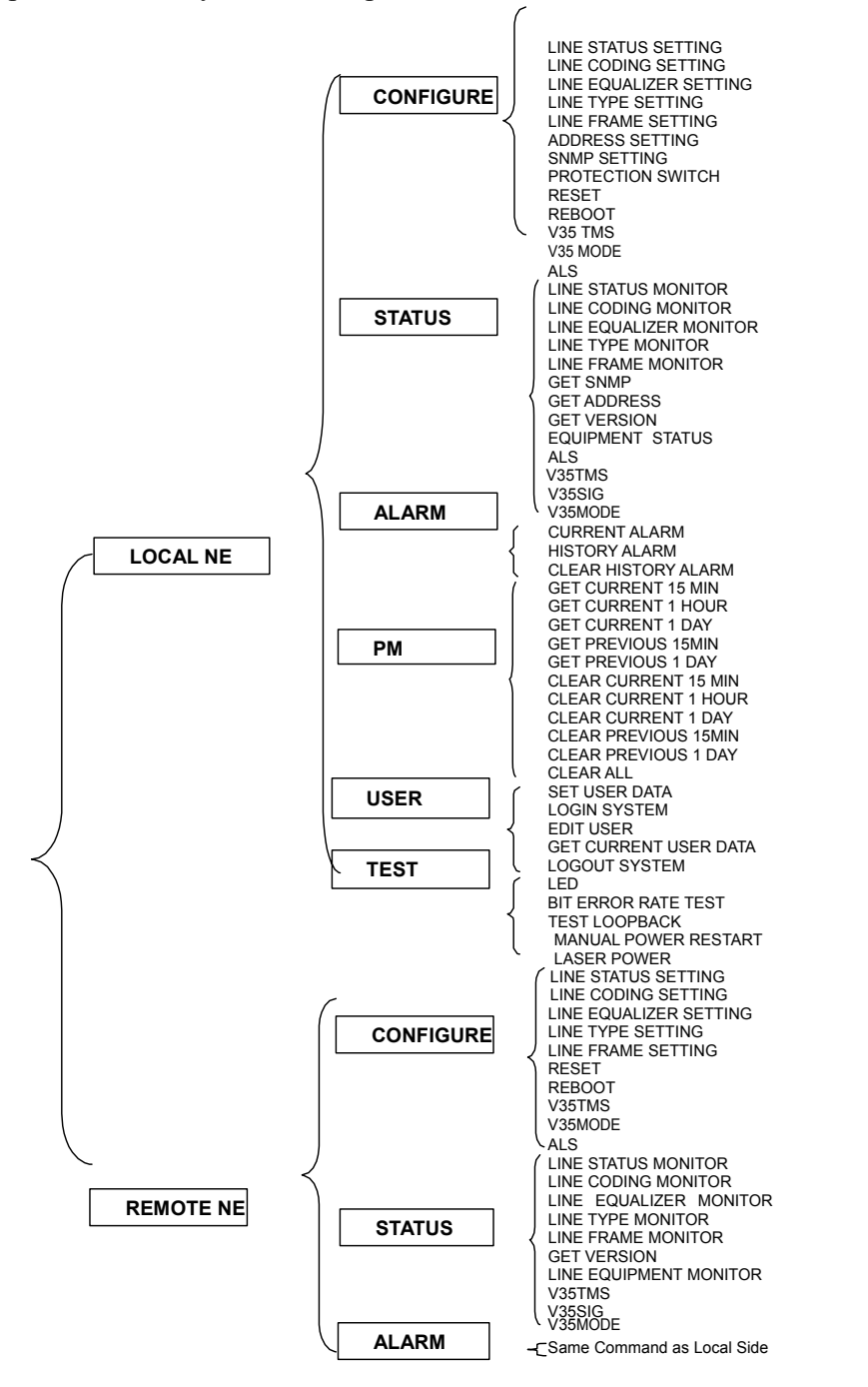

Для выбора необходимого меню, команды или параметра для команды необходимо подвести курсор с помощью клавиш " $\longleftarrow$  "  $\longleftarrow$  " под необходимый пункт из предлагаемого списка. Активация команды или ввод выбранного значения параметра производится клавишей "Enter", выход в предыдущее меню производится нажатием клавише "Esc". После выполнения команды или принятия параметра на экране появится "ОК". Если выполнение команды невозможно, то на экране появится сообщение "FAIL".

Необходимо выбрать мультиплексор для управления: локальный или удаленный.

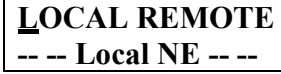

## **4.1. Меню конфигурации CONFIGURE**

Меню содержит команды для установки требуемой конфигурации мультиплексора FG-FOM16Еx. Настройка производится путем выбора одной из ниже описанных команд.

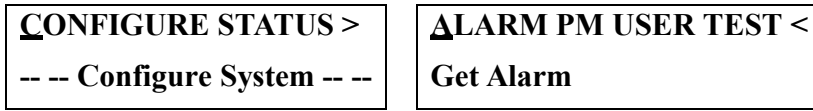

Меню содержит следующие команды:

### **SVC**

команда позволяет включать/выключать порты. После ввода команды требуется поочередно ввести следующие параметры:

- выбрать трибутарный (**ls1/2/3/4)** или оптический (**opt**) модули;
- выбрать номер порта;
- выбрать состояние **in-service** или **out-service.**

### **CODE**

установка типа кода HDB3 и AMI для трибутарных портов Е1 или B8ZS и AMI для трибутарных портов Т1. После ввода команды требуется поочередно ввести следующие параметры:

- выбрать трибутарный (**ls1/2/3/4)** модуль;
- выбрать номер порта;
- выбрать используемый код **HDB3, B8ZS** или **AMI.**

## **EQU**

установка режима работы эквалайзера только для трибутарных портов в режиме Т1. После ввода команды требуется поочередно ввести следующие параметры:

- выбрать трибутарный (**ls1/2/3/4)** модуль;

- выбрать номер порта;

- выбрать режим порта **0..4 (0:0-133 ft, 1:133-266 ft, 2:266-399 ft, 3:399-533 ft, 4:533-655 ft).**

### **TYPE**

установка режима работы порта – Т1 или Е1. После ввода команды требуется поочередно ввести следующие параметры:

- выбрать трибутарный (**ls1/2/3/4)** модуль;

- выбрать номер порта;

- выбрать режим работы – **E1** или **T1.**

### **FRAME**

установка режима фреймера для трибутарных портов. После ввода команды требуется поочередно ввести следующие параметры:

- выбрать трибутарный (**ls1/2/3/4)** модуль;

- выбрать номер порта;

- выбрать режим фреймирования в зависимости от режима работы порта: **NA(Unframe), ESF(T1), D4(T1), NOCRC4(E1), CRC4(E1).** 

#### **ADDRESS**

команда установки сетевых параметров. После ввода команды требуется ввести следующие параметры:

- выбрать параметр для установки значения **ip, gateway, subnet, trap1, trap2, trap3;**

- ввести значение, выбирая 0..9 для каждой позиции www.xxx.yyy.zzz**.** 

#### **SNMP**

команда установки параметров рассылки аварийных сообщений. После ввода команды требуется ввести следующие параметры:

- выбрать параметр для установки значения **trap4, trap5, trap6, trap7, trap8, trams (trap mask), S\_port, T\_port;**

- ввести значение, выбирая 0..9 для каждой позиции www.xxx.yyy.zzz**;** 

для ввода параметров **trap4…8** необходимо указать следующие параметры:

#### - **Community**, **IP**, **State**;

- ввести значения портов **S\_port** (SNMP port) и **T\_port** (Trap port).

#### **PROTSW**

меню установки режима защиты оптических портов. После ввода команды требуется поочередно ввести следующие параметры:

- выбрать режим работы защиты: **auto, manual to opt1, manual to opt2.**

#### **RESET**

команда перезагрузки мультиплексора с установкой параметров по умолчанию: SVС: **All In-Service;**  TYPE: **E1, Frame, CRC-4;** CODE: **HDB3.** Optical Fiber Card set to **In-Service,** Performance Threshold set to **100.**

#### **REBOOT**

команда перезагрузки мультиплексора с сохранением настроек.

#### **V35TMS**

меню установки скорости передачи данных через порт V.35. После выбора команды необходимо ввести следующие параметры: - выбрать V35 (**ls1/2/3/4)** модуль;

- выбрать число таймслотов 1…32, 64, 128.

#### **V35MODE**

меню установки режима работы порта V.35. Поддерживаются следующие режимы: DTE Extension, DCE Extension, DCE Master, DCE Slave, Bell-306 Master, Bell-306 Slave, DCE Extension External Clock.

## **ALS**

автоматическое выключение лазера после обрыва оптической линии. После ввода команды необходимо:

- выбрать оптический (**1/2)** порт;

- выбрать режим ALS (включен: оптический импульс длительностью 2 с после 64 с паузы – или выключен: непрерывная генерация оптической мощности).

## **4.2. Меню контроля настроек STATUS**

Команды меню позволяют вывести на дисплей текущие настройки оборудования. Выполнение команд аналогично командам настройки (см. п. 4.1), но не требуется ввода параметров. Также меню имеет несколько дополнительных команд:

### **VERSION**

команда просмотра версии программного обеспечения мультиплексора.

### **EQP**

команда просмотра конфигурации мультиплексора. Выводит количество установленных трибутарных и оптических портов**.** 

### **V35SIG**

команда вывода состояния сигналов RTS (Request to Send), CTS (Clear to Send), DSR (Data Terminal Ready), DTR (Data Set Ready) порта V.35.

## **4.3. Меню контроля аварийных ситуаций ALARM**

Меню позволяет контролировать аварийные сообщения в мультиплексоре и включает следующие команды:

### **CUR**

команда вывода текущих аварий. После ввода команды требуется поочередно ввести следующие параметры:

- выбрать трибутарный (**ls1/2/3/4),** оптический (**opt**) модули, или просмотреть системные аварии (**sys**).

### **HIS**

команда вывода последних 30 аварийных ситуаций. После ввода команды требуется поочередно ввести следующие параметры:

- выбрать трибутарный (**ls1/2/3/4),** оптический (**opt**) модули, или просмотреть системные аварии (**sys**);
- выбрать номер записи **1..30.**

## **СLR HIS**

удаление всех аварийных сообщений.

## **4.4. Меню мониторинга PERFORMANCE MONITORING**

Команды этого меню позволяют производить контроль качества работы трактов и включают в себя следующие команды:

### **G\_С15 (G\_C1H, G\_С1D)**

вывод текущего значения счетчика ошибок за 15 минут (1 час, 1 день). После ввода команды требуется поочередно ввести следующие параметры:

- выбрать трибутарный (**ls1/2/3/4)** или оптический (**opt**) модули;
- выбрать номер порта;

- выбрать счетчик из списка: **line near CV, line near ES, line near SES, line far CV, line far ES, line far SES, path near CV, path near ES, path near SES, path near UAS, path near CRC error, path far CV, path far ES, path far SES, path far UAS, path far CRC error.** 

### **G\_P15 (G\_P1D)**

вывод предыдущего значения счетчика ошибок за 15 минут (1 день). Выбор аналогичен команде **G\_С15.** 

## **C\_P15 (C\_P1D)**

сброс текущего значения счетчика ошибок за 15 минут (1 день). Выбор аналогичен команде **G\_С15.** 

## **C\_P15 (C\_P1D)**

сброс предыдущего значения счетчика ошибок за 15 минут (1 день). Выбор аналогичен команде **G\_С15.** 

## **C\_ALL**

сброс всех счетчиков ошибок.

## **4.5. Меню доступа к управлению USER**

Данное меню предназначено для ввода пароля, активизации прав доступа и изменения данных о пользователях, имеющих доступ. Меню содержит следующие команды:

#### **Data**

служит для ввода имени пользователя и пароля в буфер. После ввода команды мультиплексор предложит ввести имя и пароль. Для ввода имени необходимо выбрать **data/name.** На экране появятся символы **хххххх,** соответствующие 6-ти буквам и цифрам имени. Необходимо поочередно выбрать символы и затем ввести соответствующие им буквы или цифры, выбирая их из представленного списка. Для ввода пароля выбрать **data/password** и аналогично имени ввести пароль. По умолчанию установлено имя **root** и пароль **123**.

### **Login**

вход в систему по введенному ранее имени и паролю пользователя.

### **Edit**

изменение пароля пользователя. Изменить имя пользователя или добавить нового можно только через программу управления по RS232 или SNMP.

#### **Get**

показывает введенное имя и пароль.

#### **Logout**

выход и запрет выполнения команд. Если после входа пользователь в течение 15 мин не предпринимает никаких действий, его сессия будет автоматически закрыта.

## **4.6. Меню тестирования TEST**

Меню содержит команды теста светодиодов на лицевой панели мультиплексора FG-FOM16Еx и команды управления встроенным BER-тестером:

#### **Led**

команда тестирования светодиодной индикации. Для активизации теста светодиодной индикации ввести **test/led.** 

#### **Bert**

меню команд включает в себя команды работы с встроенным BER-тестером.

Управление тестером осуществляется следующими командами:

**STR/STP** – команда запуска/остановки теста;

**PAT – pr9, pr11, pr15, pr23 (тест PRBS), 1000, 1010, 1100** – команда установки тестовой последовательности;

**RES** – команда просмотра результатов теста;

**STM** – время старта теста;

**ETM** – время тестирования;

**PRM** – команда вывода параметров теста;

**ADD** – ввод одной битовой ошибки.

**LPBK** – меню установки тестовых шлейфов. После ввода команды требуется поочередно ввести следующие параметры:

- выбрать трибутарный (**ls1/2/3/4)** или оптический (**opt**) модули;

- выбрать номер порта;

- выбрать тип шлейфа – **local**, **remote** или **release** (снятие шлейфа).

### **ALS**

меню ручного запуска лазера. После ввода команды требуется поочередно ввести следующие параметры:

- выбрать оптический **(1/2)** порт;

- выбрать длительность тестового импульса – **2s** или **90s**.

### **LPWR**

меню теста оптических модулей. После ввода команды требуется поочередно ввести следующие параметры:

- выбрать оптический (**opt**) модуль;

- выбрать номер (**1/2)** порта;

- проверить наличие оптической мощности – **power receive** или **no power**.

## **5. Управление через терминальную программу**

## **5.1. Клавиши управления**

5.1.

При работе с терминальной программой управления используются клавиши, назначение которых показано в таблице 5.1.

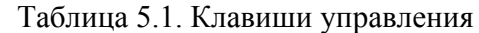

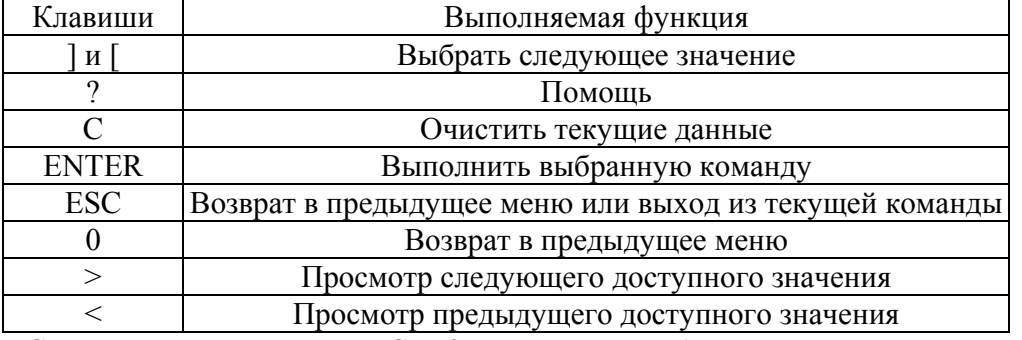

РС соединяется с разъемом CIT 9-контактным кабелем, как показано на рисунке

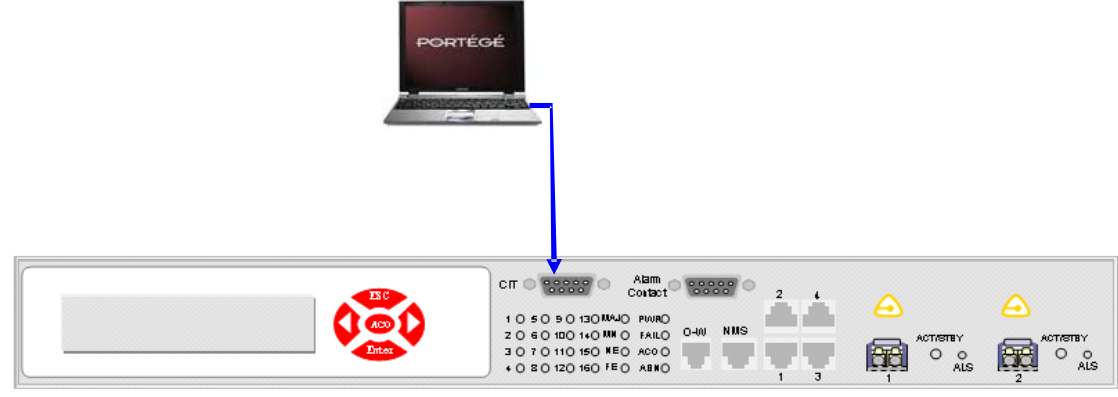

Рисунок 5.1. Подключение PC к FOM-16Ex.

Для запуска программы необходимо запустить программу HyperTerminal из папки Start – Programs – Accessories – Communications – HyperTerminal. Настройки интерфейса RS-232 должны быть следующие – 115200,8,N,1, Flow Control – None.

## **5.2. Настройка через RS232**

При первом запуске мультиплексора имя пользователя и пароль не установлены, поэтому на их запрос надо нажать Enter. После этого откроется основное меню, как показано на рисунке 5.2.

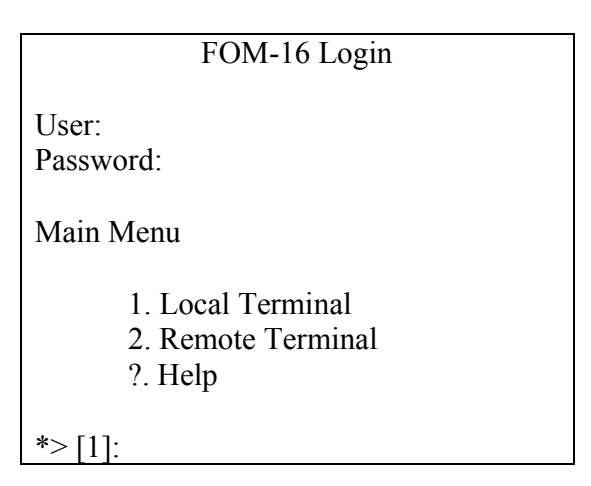

Рисунок 5.2. Вид основного окна.

После выбора управляемого мультиплексора (основной или локальный), открывается меню настроек мультиплексора. Для локального мультиплексора оно имеет вид, представленный на рисунке 5.3.

| Local Terminal                               |  |  |
|----------------------------------------------|--|--|
| 1. Configuration<br>2. Status List           |  |  |
| 3. Maintenance                               |  |  |
| 4. Performance Monitor<br>5. Test & Diagnose |  |  |
| 6. Administration<br>0. Return Previous Menu |  |  |
| ?. Help                                      |  |  |
|                                              |  |  |

Рисунок 5.3. Вид окна меню настроек локального узла.

Функции каждого меню:

Configuration – модификация модулей, изменение статуса модулей, назначение параметров SNMP, IP-адреса компьютеров, на которые будут рассылаться аварийные сообщения, защита оптических линий и т.д.

Status List – просмотр текущих параметров мультиплексора.

Maintenance – просмотр текущих аварий, журнала аварий, очистка журнала аварий.

Performance Monitor – выполняет контроль производительности и наблюдение за ошибками за 15 минут и 1 день.

Test & Diagnose – выполняет тестирование мультиплексора, например, тест световых индикаторов LED, BER тест, установка шлейфов.

Administration – выполняет сброс настроек мультиплексора, перезагрузку мультиплексора с новыми параметрами, установку текущей даты и времени, установку IP-

адреса мультиплексора и IP-адреса компьютера для отправки аварийных сообщений. Меню Configuration выглядит следующим образом (см. рисунок 5.4).

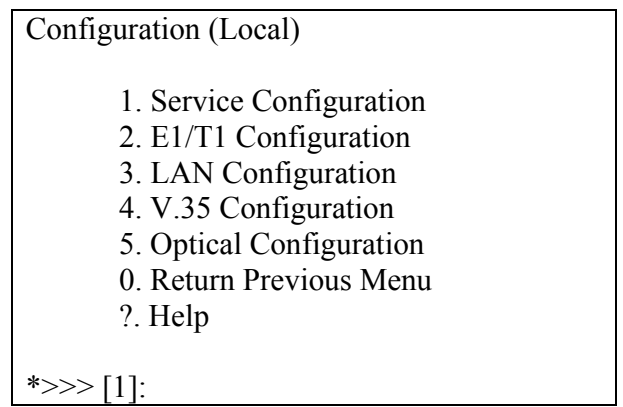

Рисунок 5.4. Вид меню Configuration.

Меню Service Configuration позволяет включить или выключить из обслуживания порты Е1 и оптические порты. Вид меню показан на рисунке 5.5.

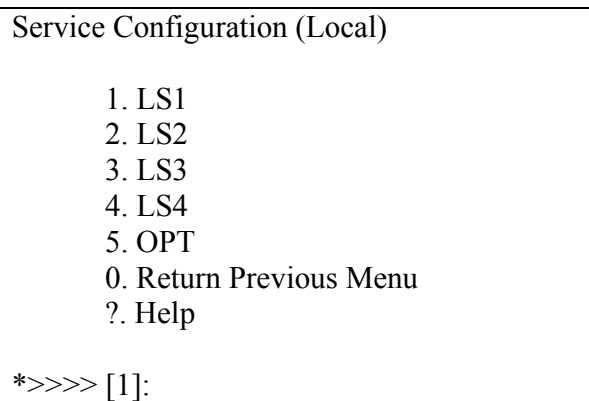

Рисунок 5.5. Вид меню Service Configuration.

Для того, чтобы включить порт в обслуживание, надо выбрать слот и для каждого порта выбрать – In Service или Out Of Service.

Меню E1/T1 Configuration позволяет проводить настройку параметров портов E1 или T1, как показано на рисунке 5.6.

| E1/T1 Configuration (Local)                          |  |  |
|------------------------------------------------------|--|--|
| 1. Line Type Setting<br>2. Line Frame Setting        |  |  |
| 3. Line Coding Setting                               |  |  |
| 4. Line Equalizer Setting<br>0. Return Previous Menu |  |  |
| ?. Help                                              |  |  |
| *>>>>                                                |  |  |

Рисунок 5.6. Вид меню Е1/Т1 Configuration.

Настраиваются тип порта (Е1 или Т1), тип фреймера (Unframe, ESF (T1), D4 (T1), NO-CRC4 (E1) и CRC4 (E1)), тип кодирования (HDB3 и AMI для Е1 или B8ZS и AMI для Т1), тип эквалайзера для портов в режиме Т1. Для настройки надо выбрать слот, затем для каждого порта ввести заданное значение выбранного параметра.

Меню LAN Configuration позволяет настроить параметры портов LAN для передачи трафика Ethernet. Вид меню изображен на рисунке 5.7.

| LAN Configuration (Local)                                                     |  |
|-------------------------------------------------------------------------------|--|
| 1. VLAN Setting<br>2. VID Table Setting<br>0. Return Previous Menu<br>?. Help |  |
|                                                                               |  |

Рисунок 5.7. Вид меню LAN Configuration.

Команда VLAN Setting открывает набор команд, которые приведены ниже:

- 1. Enter LAN Port [Port-1]: Port-4
- 2. Support VLAN [No]: Yes
- 3. Default VID (1-4095) [16]: 4095
- 4. Force Ingress to Default VID [No]: Yes
- 5. 802.1Q Mode [Disable]: Disable
- 6. Port Based to All ports [Yes]: Yes
- 7. Default Egress Mode [Unmodified]: Unmodified

Простейшая настройка портов заключается в в отсутствии поддержки VLAN (ответ No на второй вопрос). При этом все 4 порта на мультиплексоре работают в режиме hub, а передача трафика между мультиплексорами идет прозрачно через соответствующие порты LAN, не пересекаясь друг с другом  $(1 \leftrightarrow 1, 2 \leftrightarrow 2, 3 \leftrightarrow 3, 4 \leftrightarrow 4)$ .

Более тонкая настройка идет при включении поддержки VLAN. Тогда для настраиваемого порта можно указать Default VID (Port-Based VLAN) – нетэгированный трафик, приходящий на этот порт, будет тэгироваться данным VID.

Команда Force Ingress to Default VID позволяет поменять метку VLAN пришедшего тэгированного пакета на VID данного порта.

Команда 802.1Q Mode показывает, как будет обрабатываться пришедший на вход порта LAN пакет (тэгированный или нетэгированный). Есть 4 варианта обработки:

Disable или Fallback – настройки порта определяются введенными параметрами в команде VLAN Setting;

Secure или Check – настройки порта определяются записью в таблице VID Table Setting.

Команда Port Based to All ports определяет порт, с которым будет соединяться данный порт (появляется при выборе параметра Disable или FallBack в предыдущей команде).

Команда Default Egress Mode задает тип выходного кадра Ethernet. Есть 3 варианта ответа: tagged (тэгированный), untagged (нетэгированный) и unmodified (выходной кадр такого же типа, как и входной).

Команда VID Table Setting открывает следующий набор команд:

Enter VID Action [Add]: Add Enter Configured VID (1-4095) [16]: Enter Port1 Tag Mode [Unmodified]: Unmodified Enter Port2 Tag Mode [Unmodified]: Unmodified Enter Port3 Tag Mode [Unmodified]: Unmodified Enter Port4 Tag Mode [Unmodified]: Unmodified Enter Trunk Tag Mode [Unmodified]: Unmodified

Команда Enter VID Action запрашивает тип действия: Add – добавление записи в таблицу (всего записей может быть 64), Remove – удаление записи из таблицы, Flush – полная очистка таблицы записей.

Команда Enter Configured VID вводит VID, к которому будет относиться запись.

Команда Enter Port1 Tag Mode определяет, в каком виде порт будет входить в данную запись. Возможные значения: tagged, untagged, unmodified и discarded (порт не входит в данную запись).

**При выбранных значениях Secure или Check (при ответе на вопрос 802.1Q Mode) данная запись полностью определяет параметры порта вне зависимости от того, какие параметры были введены в команде VLAN Setting.** 

Меню V.35 Configuration открывает окно, показанное на рисунке 5.8.

V.35 Configuration (Local) 1. V35 Time Slot Setting 2. V35 Mode Setting 0. Return Previous Menu ?. Help \*>>>> [1]:

Рисунок 5.8. Вид меню V.35 Configuration.

Настройки в этом окне аналогичны описанным ранее при работе с клавиатурой и

дисплеем на лицевой стороне мультиплексора

Окно Optical Configuration позволяет настроить параметры защиты оптической линии и режим ALS оптических портов (рисунок 5.9).

```
Optical Protect Configuration: 
       Enter Protect Switch [Auto]: OPT1 
Optical ALS Configuration: 
       Enter Optical-1 ALS Enable [Yes]: Yes 
       Enter Optical-2 ALS Enable [Yes]: Yes 
*>>>[1]:
```
Рисунок 5.9. Вид меню Optical Configuration.

Настройки в этом меню аналогичны настройкам с клавиатуры на лицевой панели мультиплексора.

Окно Status List основного меню имеет вид, показанный на рисунке 5.10.

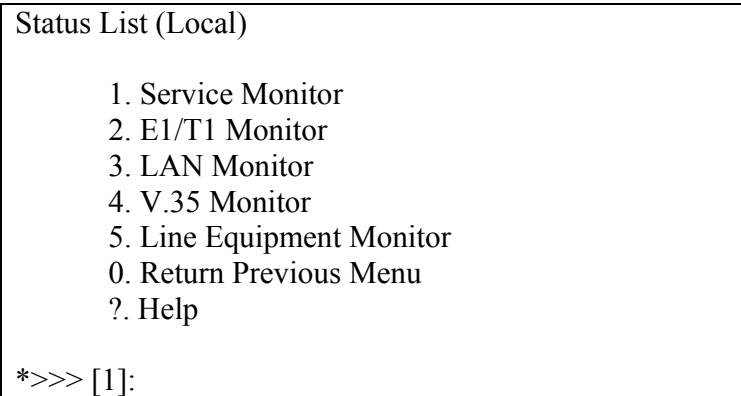

Рисунок 5.10. Вид меню Status List.

Команда Service Monitor показывает все включенные в мультиплексор модули и их рабочий статус – In Service или Out Of Service.

Команда E1/T1 Monitor выводит следующее подменю:

- 1. Line Type Monitor
- 2. Line Frame Monitor
- 3. Line Coding Monitor
- 4. Line Equalizer Monitor
- 0. Return Previous Menu
- ?. Help

Каждая из этих команд позволяет для выбранного слота посмотреть значение данного параметра для 4-х портов одного модуля – тип порта (Е1 или Т1), тип фреймера, тип линейного кодирования и тип эквалайзера (для портов Т1).

Команда LAN Monitor позволяет просмотреть настройки портов LAN и записи в

таблице VID.

Команда V.35 Monitor позволяет просмотреть настройки модуля V.35:

1. V35 Signal Monitor

2. V35 Time Slot Monitor

3. V35 Mode Monitor

0. Return Previous Menu

?. Help

Команда V35 Signal Monitor показывает состояние сигналов DSR, DTR, CTS и RTS.

Команда V35 Time Slot Monitor показывает настройки тайм-слотов для модуля V.35.

Команда V35 Mode Monitor показывает режим работы порта V.35.

Меню Line Equipment Monitor показывает тип установленных в мультиплексор модулей (для модулей E1/T1 тип разъемов – BNC или RJ-45).

Команда Maintenance основного меню выводит подменю, показанное на рисунке 5.11.

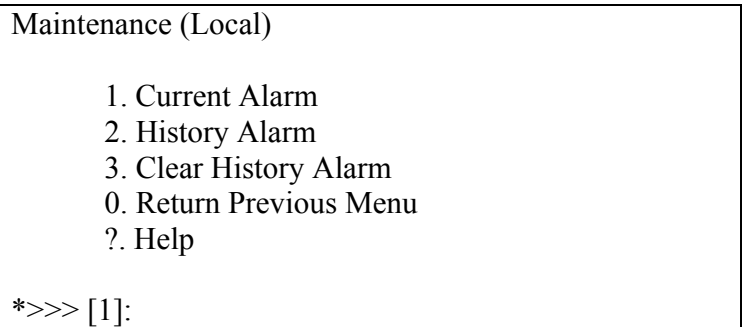

Рисунок 5.11. Вид меню Maintenance.

Команды в этом меню полностью аналогичны командам управления с клавиатуры на лицевой панели мультиплексора.

Меню Performance Monitor позволяет просматривать параметры эффективности работы мультиплексора. Команды этого меню показаны на рисунке 5.12.

Рисунок 5.12. Вид меню Performance Monitor.

Команды в этом меню полностью аналогичны командам управления с клавиатуры на лицевой панели мультиплексора.

Меню Test & Diagnose позволяет проводить диагностическое тестирование мультиплексора. Команды этого меню показаны на рисунке 5.13.

| Test & Diagnose (Local)     |
|-----------------------------|
|                             |
| 1. LED Test                 |
| 2. Traffic Test             |
| 3. Loopback Test            |
| 4. Optical ALS Test         |
| 5. Optical Laser Power Test |
| 0. Return Previous Menu     |
| ?. Help                     |
|                             |
|                             |

Рисунок 5.13. Вид меню Test & Diagnose.

Команда LED Test позволяет тестировать исправность светодиодных индикаторов на лицевой панели мультиплексора.

Команда Traffic Test позволяет запустить встроенный BER Test на одном из портов E1/T1.

Команда Loopback Test позволяет установить или снять установленный шлейф на портах Е1/Т1 и оптических портах.

Команда Optical ALS Test позволяет вручную протестировать оптическую линию подачей тестового оптического импульса длительностью 2 с или 90 с.

Команда Optical Laser Power Test позволяет тестировать состояние оптических приемников на принимаемую оптическую мощность – есть прием оптической мощности или приема нет.

Все параметры, запрашиваемые данными командами, аналогичны параметрам, запрашиваемым при управлении с клавиатуры на лицевой панели мультиплексора.

Меню Administration содержит команды, показанные на рисунке 5.14.

| Administration (Local)     |  |  |
|----------------------------|--|--|
| 1. System Reboot (Network) |  |  |
| 2. System Reset to Default |  |  |
| 3. System Time Setting     |  |  |
| 4. System Information      |  |  |
| 5. Network Setting         |  |  |
| 6. Network Information     |  |  |
| 0. Return Previous Menu    |  |  |
| ?. Help                    |  |  |
|                            |  |  |

Рисунок 5.14. Вид меню Administration.

Команда System Reboot (Network) нужна для перезагрузки мультиплексора после изменения сетевых параметров.

Команда System Reset to Default перегружает мультиплексор с установками по умолчанию:

SVС: **All In-Service;**  TYPE: **E1, Frame, CRC-4;** CODE: **HDB3.** Optical Fiber Card set to **In-Service,** Performance Threshold set to **100.** Команда System Time Setting устанавливает системные дату и время.

Команда System Information показывает системные дату и время, аппаратную и программную версии мультиплексора.

Команда Network Setting устанавливает IP-адрес мультиплексора, маску подсети и шлюз, а также три IP-адреса, по которым будут рассылаться аварийные сообщения. По окончании ввода данных запрашивается разрешение на перезагрузку мультиплексора с новыми параметрами.

Команда Network Information выводит все данные, введенные командой Network Setting.

## **6. ТЕХНИЧЕСКИЕ ХАРАКТЕРИСТИКИ**

## **Интерфейс Е1**

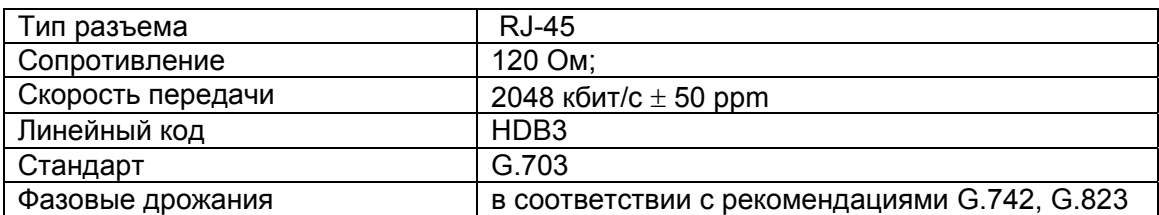

## **Интерфейс LAN**

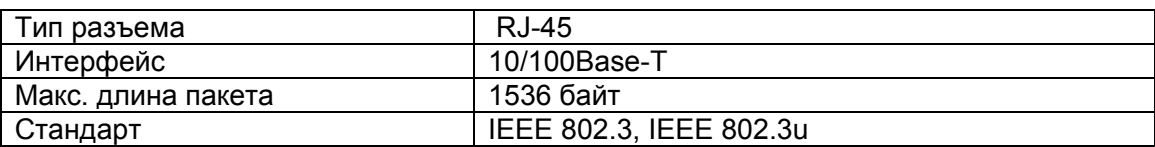

## **Интерфейс V.35**

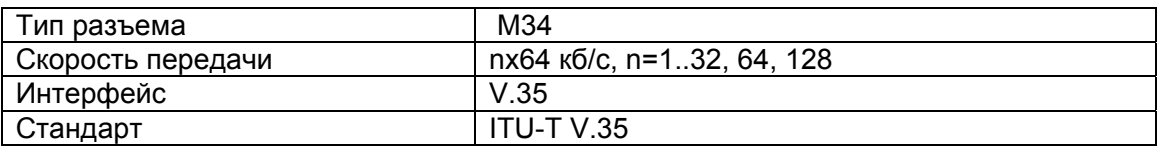

## **Оптический интерфейс**

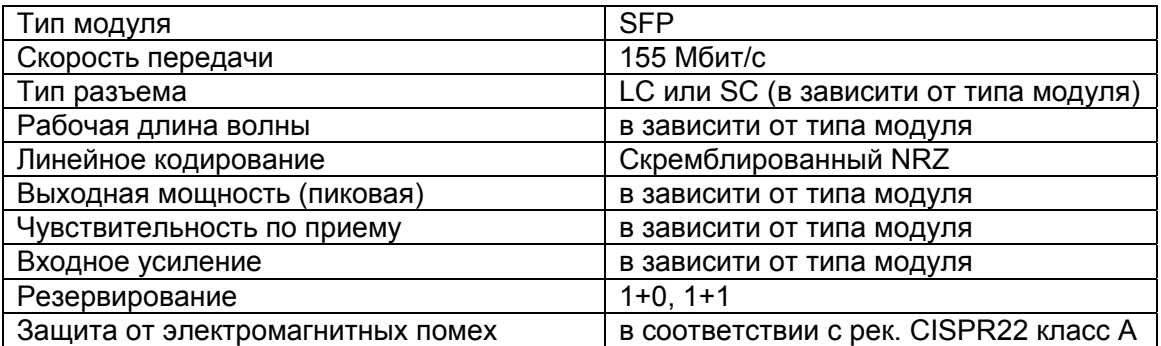

## **Дополнительные функции**

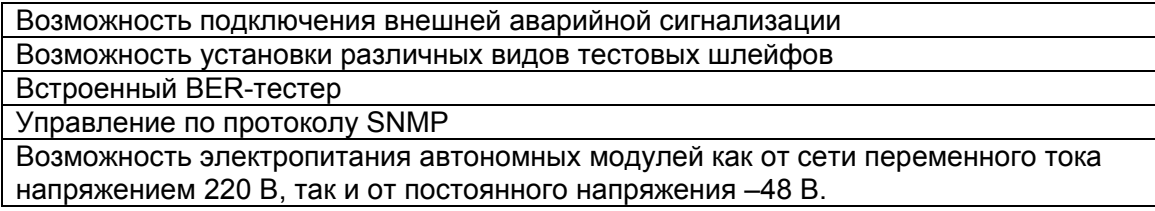

## **Питание**

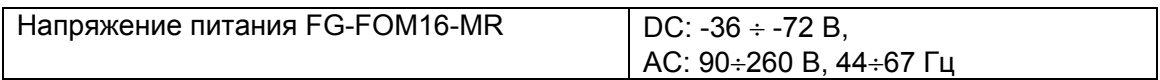

## **Потребляемая мощность**

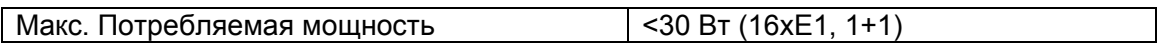

## **Условия эксплуатации**

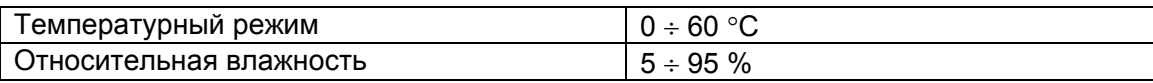

## **Надежность**

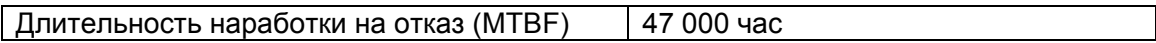

## **Габариты**

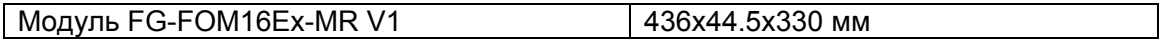

## **Вес**

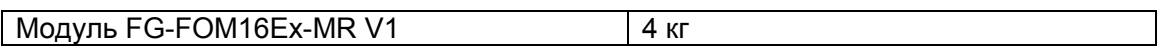